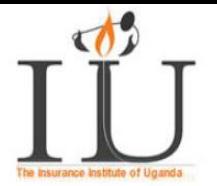

# **1.0 ONLINE APPLICATION GUIDELINES**

## **1.1 Things you need**

- a. An email address
- b. You academic Documents to pick Key detail like award institution, index number for **O** and **A** level, year of award or sitting etc.
- c. An Internet Connection

## **1.2 How to Do it**

ERIMS provides several applications to our customers that can be accessed with a Single Sign On (SSO) via our Membership site. This section details the process for IIU customers to request access to the various ERIMS applications such as the ones listed below. We will also show you how to recover your user name or password and how to reset your password.

- **Logging In to IIU ERIMS**
- **Signing Up to subscribe to ordinary membership**
- Create a Payment Reference Number (PRN) for Bank Payments
- **Confirm payments**
- **Application for course/Program**

To ensure a successful registration and application access, please follow all instructions to completion. Users must register and then login to their Membership account and request access to specific applications.

#### **1.3 Membership Registration**

All users are required to register on the Membership site before requesting access to specific ERIMS applications. Once you have completed the registration process, you can then log into your account and request access to the available applications.

#### **To register on the Membership site, do the following:**

1. Go to: [http://www.iiu.ac.ug](http://www.iiu.ac.ug/)

A website for IIU will be shown.

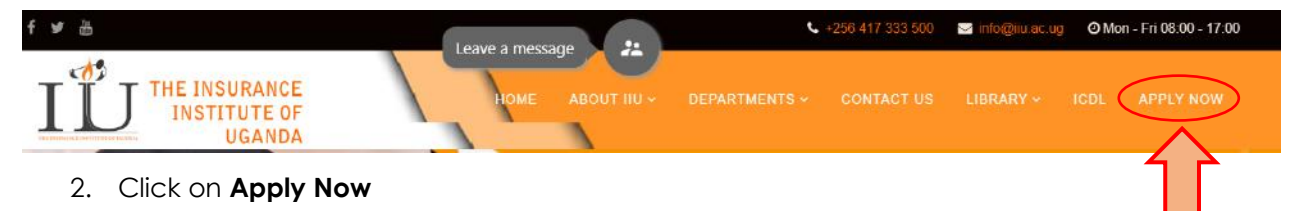

**OR** 

- 1. Open a web browser (e.g. Google Chrome).
- 2. Type, [https://results.iiu.ac.ug/iiu/html/Login\\_v2/index.html](https://results.iiu.ac.ug/iiu/html/Login_v2/index.html) in the Address bar then press **Enter**

A **Login/Signup** window will be revealed

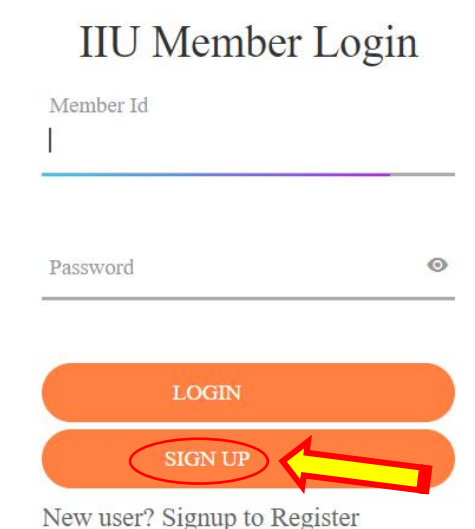

## 3. Click on **Sign Up**

This will take you to a **Welcome to IIU Online Application** window.

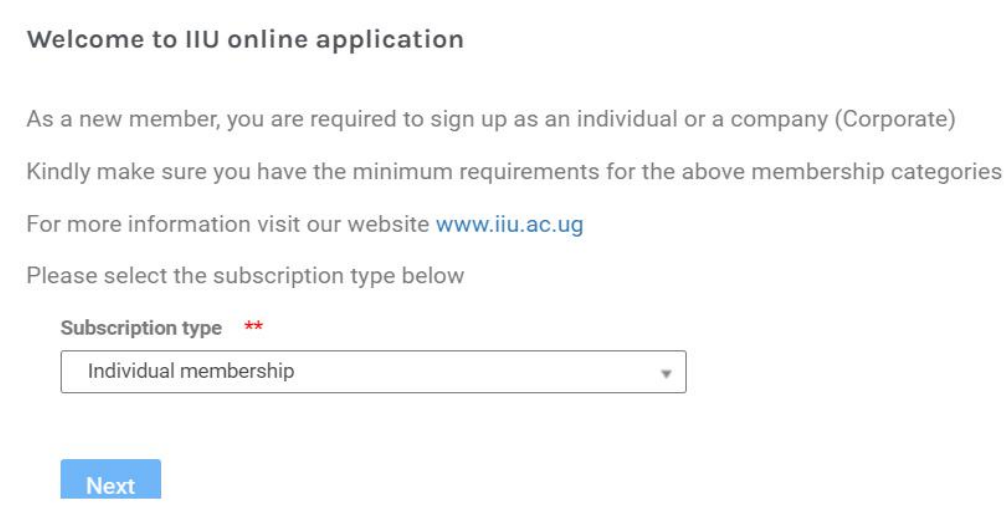

- 4. Select **Individual** or **Corporate** Membership
- 5. Click Next and follow instructions

Below is a snapshot for individual flow

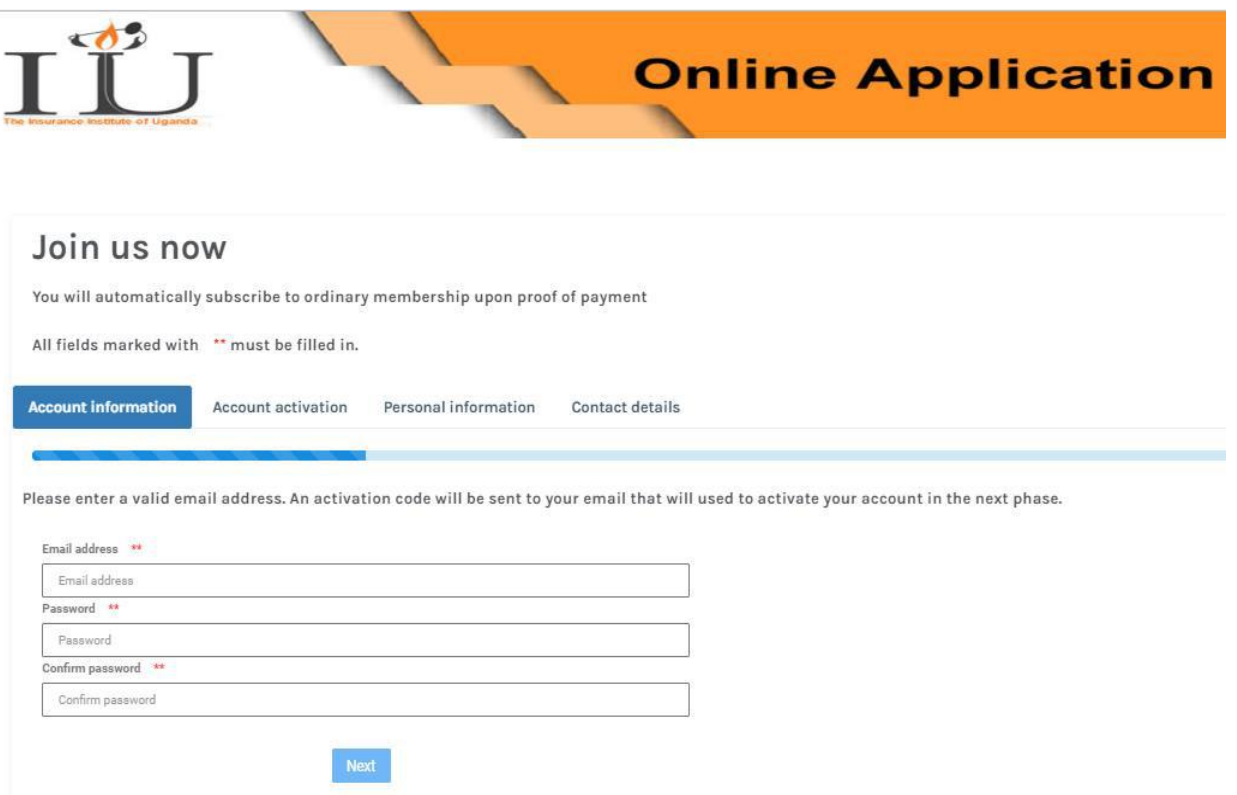

- 6. Click on **Account Information**
	- 7. Please enter a valid email address.

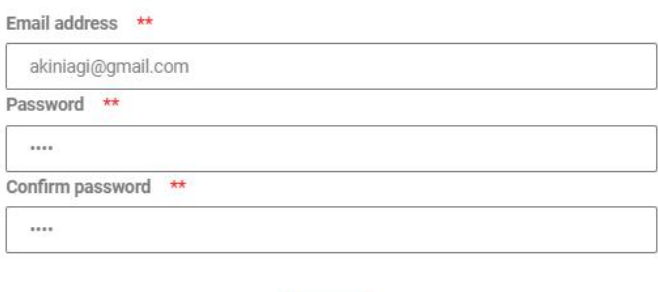

An activation code will be sent to your email that will be used to activate your account in the next phases.

Next

- 8. Click Next
- 9. Enter the 6-digit activation code sent on your email

'n

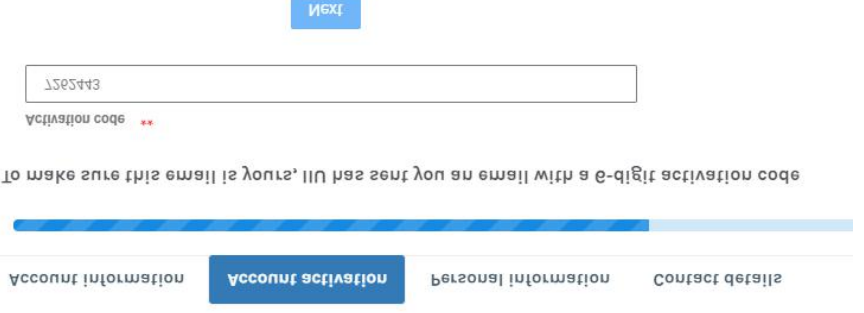

10. Enter your personal information [surname, other name, gender, National ID, Nationality, Date of Birth, Country of birth, Religion, Marital Status]

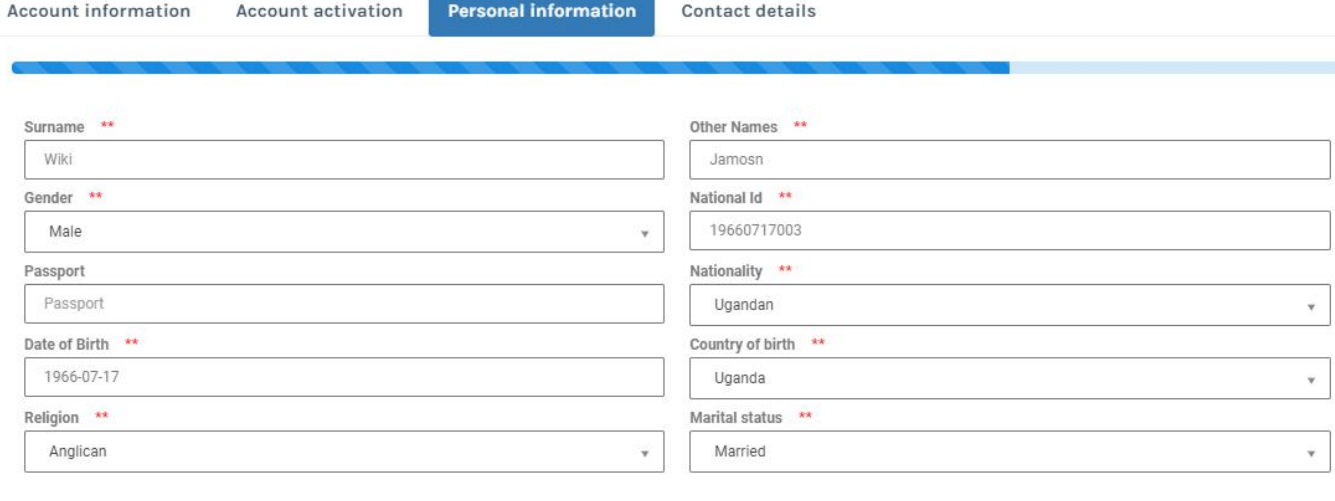

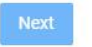

11. Enter your contact details [home details, Next of Kin, Physical Address, Telephone]

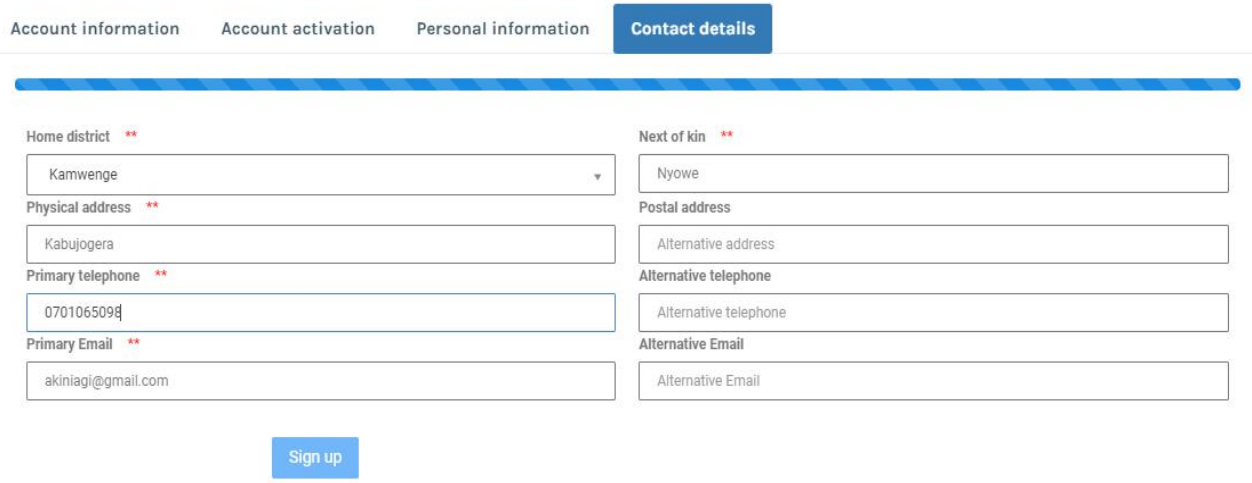

12. Click on Sign Up

Upon successful registration, you will receive a notification with your Membership ID (*that you will always use at login*).

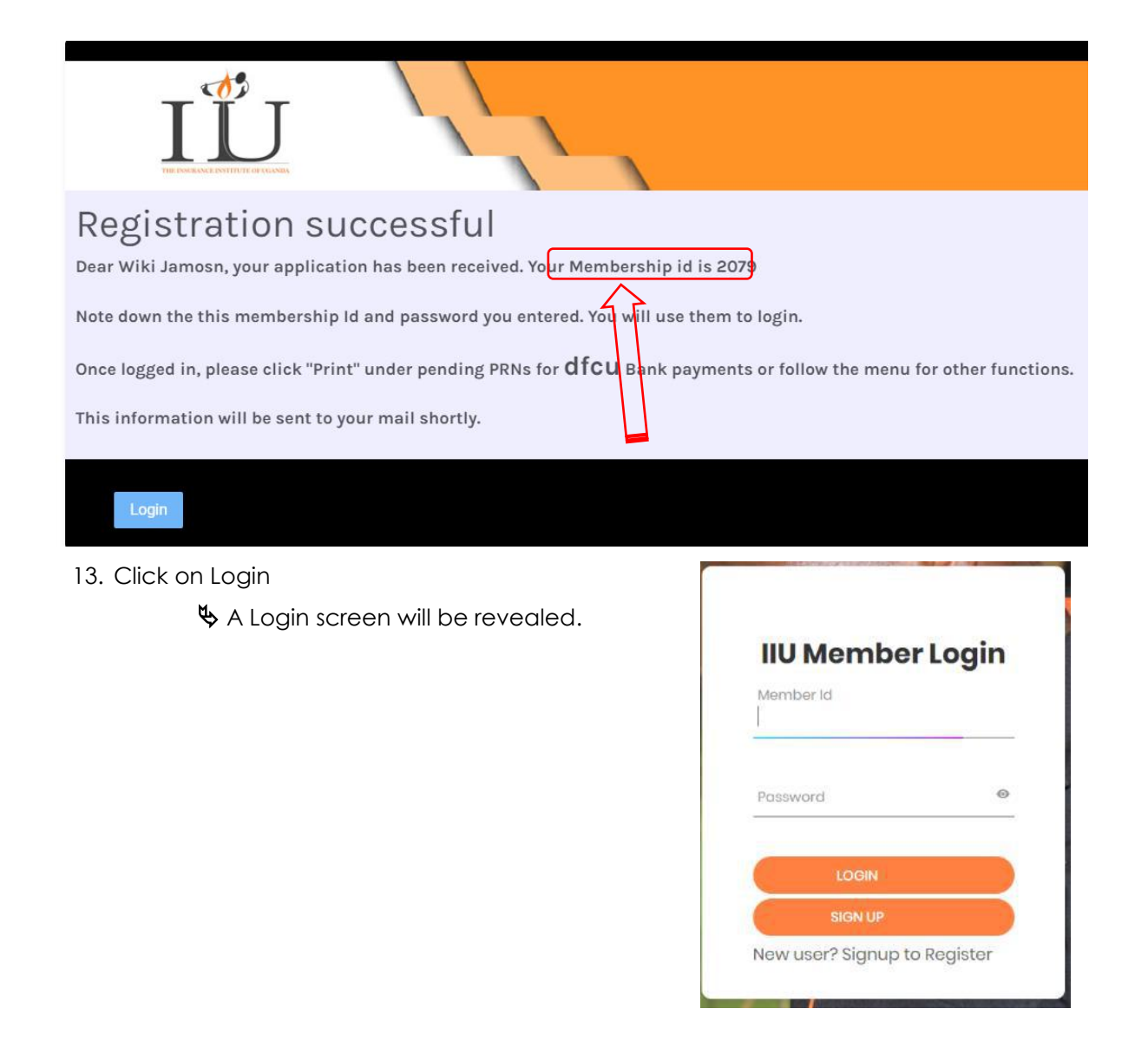

## **To Login to the system, do the following:**

- 1. Please enter your **Membership** ID and **Password**.
- 2. Click on **LOGIN**

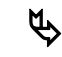

 $\mathbb S$  A new window will be revealed displaying your membership status/category, bio data, and the pending Payment Reference Number (PRN)

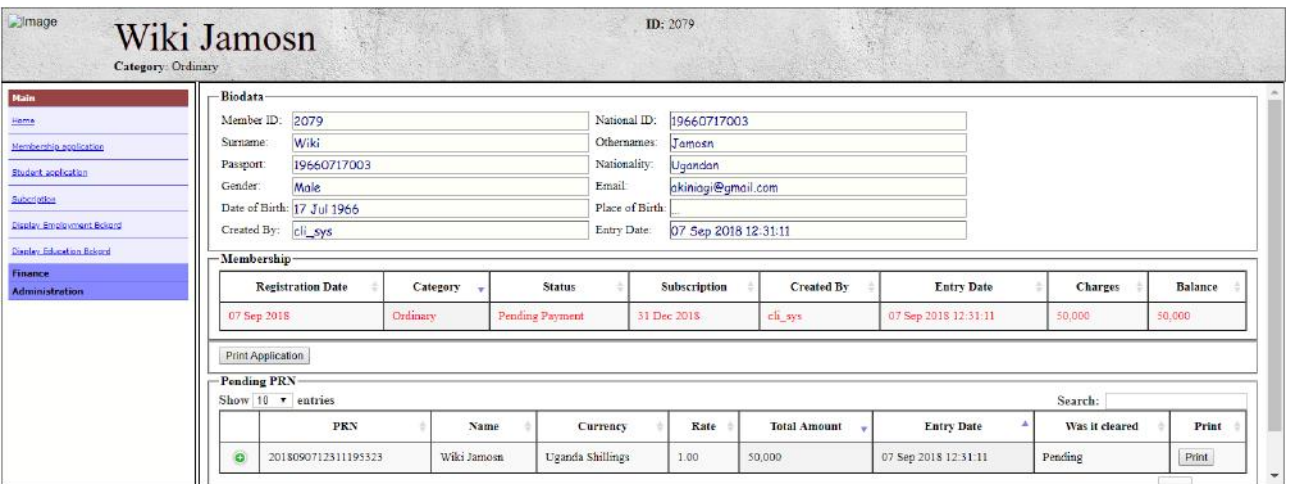

## 1. Click on **Print** to print the **a Payment Reference Number (PRN)** for Bank Payments

The printed PRN will be submitted to **dfcu** Bank for membership payment. This is done while offline the system. The payment will however be reflected into the system upon fulfilling the bank transactions.

#### **To confirm payments**

2. **Login** with your username and password

A new navigation window indicating **Membership Active Status**.

#### **1.4 Application for course/Program**

#### **To apply for course/Program**

1. **Login** with your username and password

A new navigation window indicating **Membership Active Status**.

2. Select **Student Application** from Main Menu

A new window with an **online application form** will be displayed.

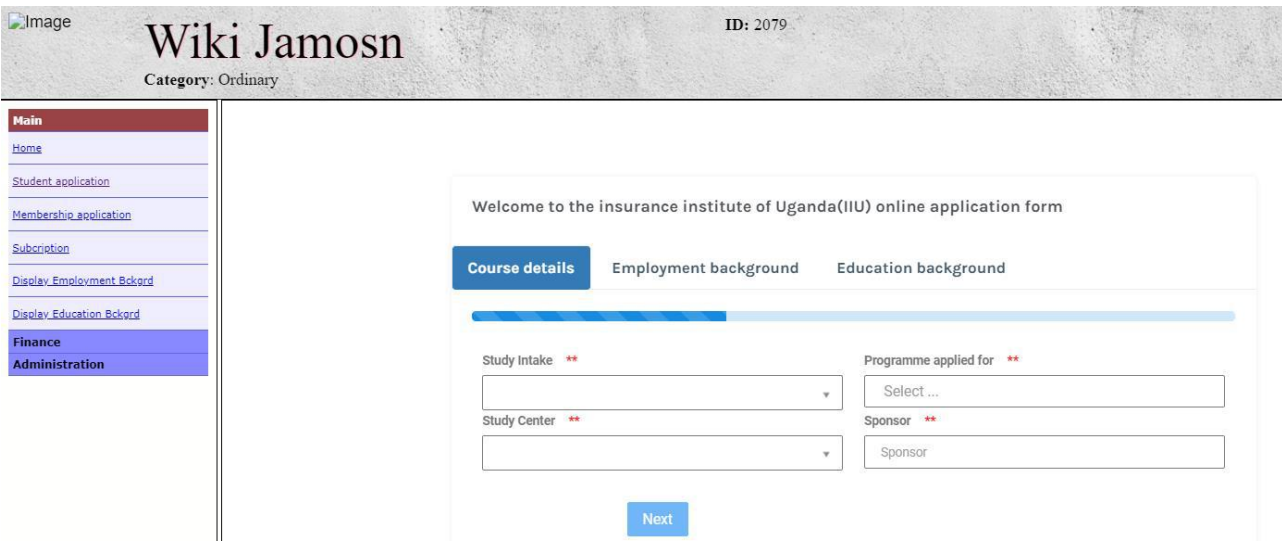

3. Enter the course details [study intake, study center, programme applied for, sponsor]

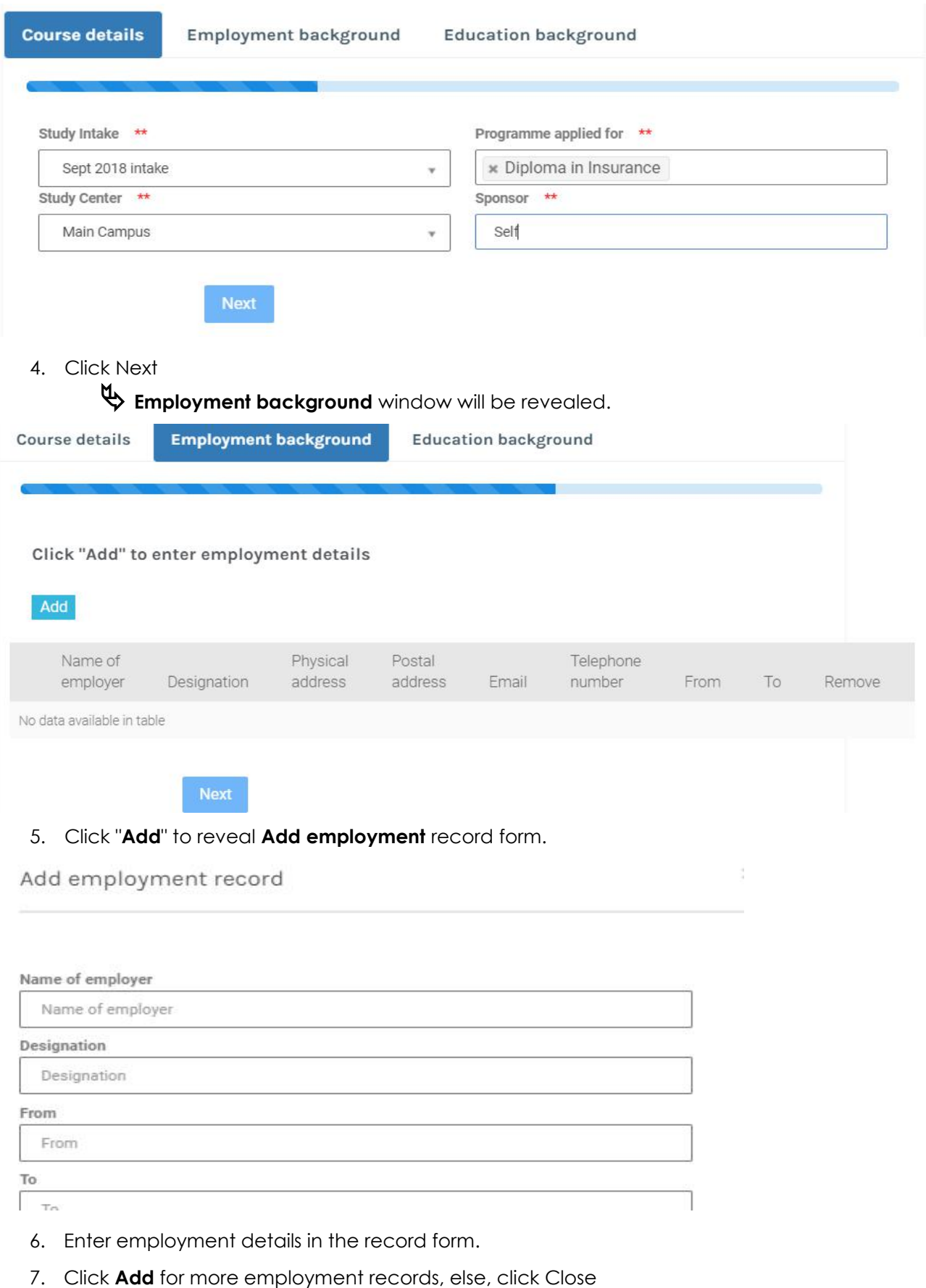

8. Click **Next**

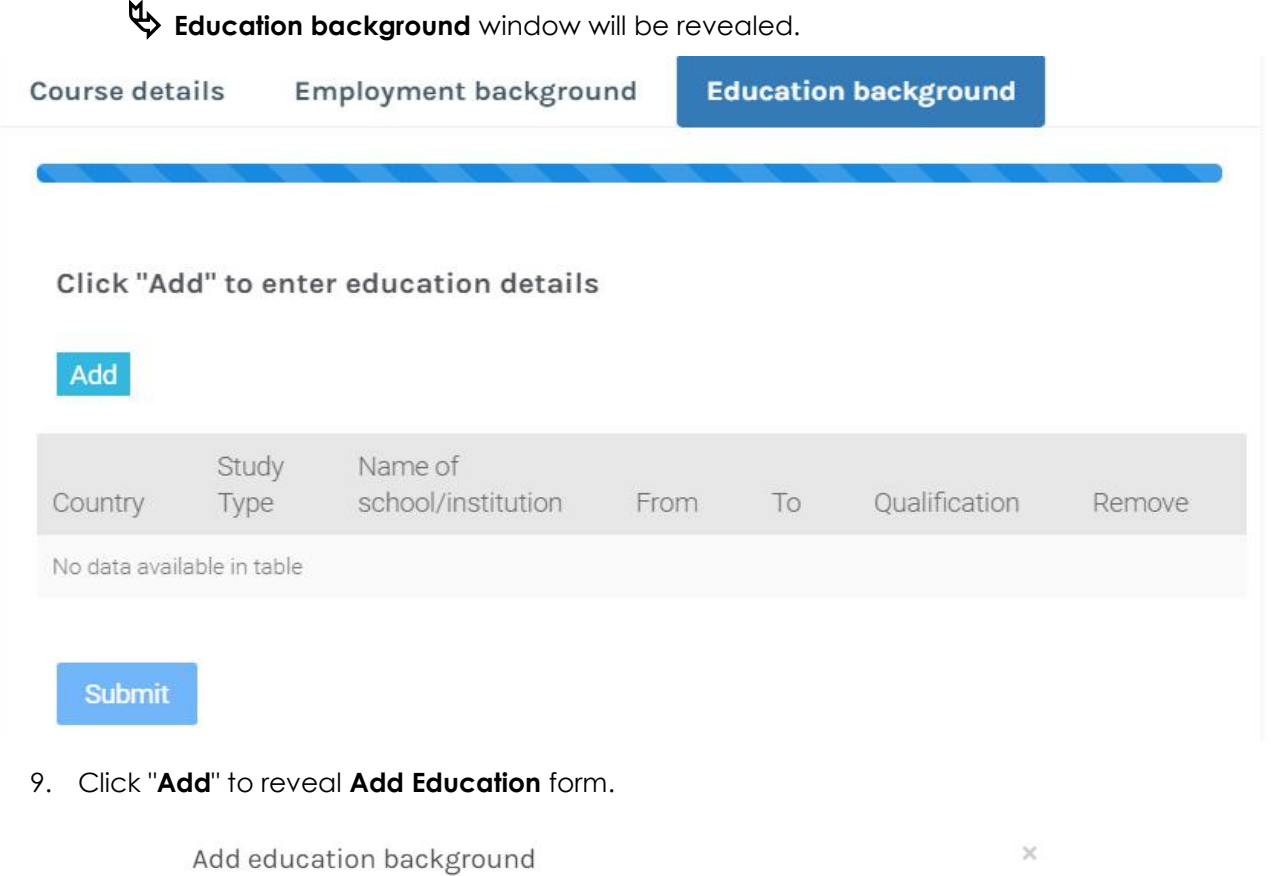

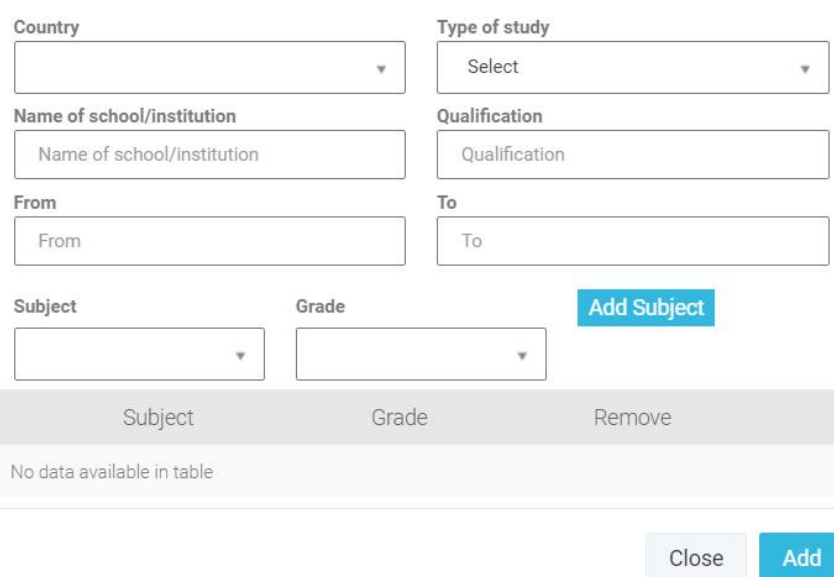

- 10. Enter education details in the form.
- 11. Click **Add** for more education records, else, click Close
- 12. Click **Submit**

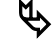

Upon successful application, you will receive a notification for pending PRN payment.

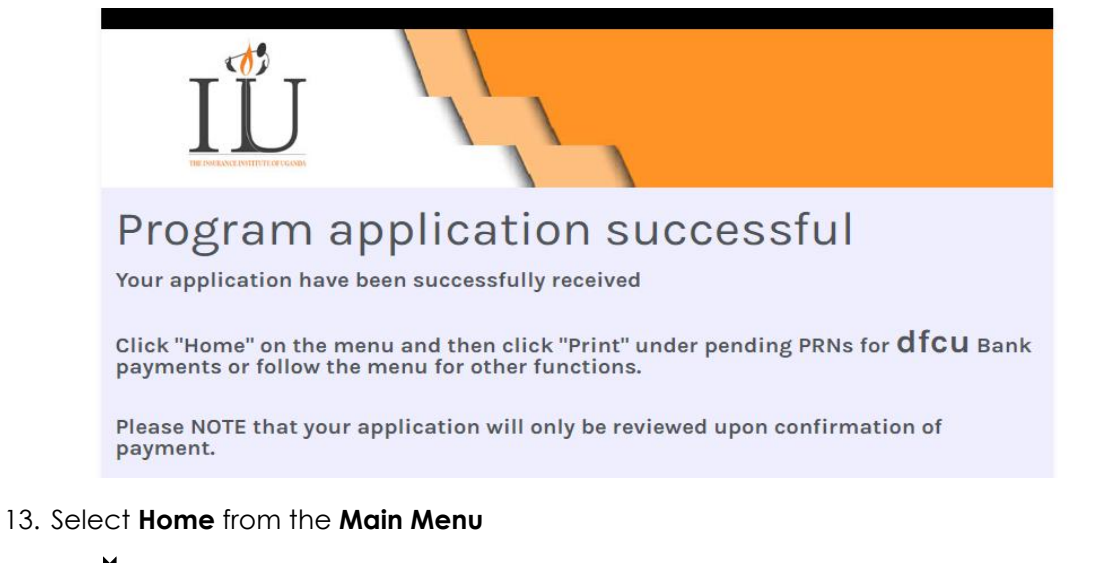

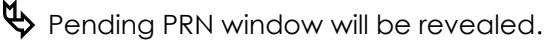

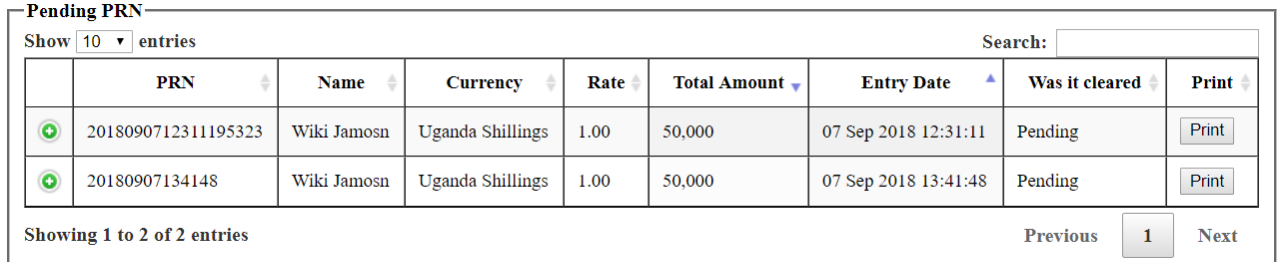

## 14. Click on Print to print the Payment Reference Number (PRN) for Bank Payments

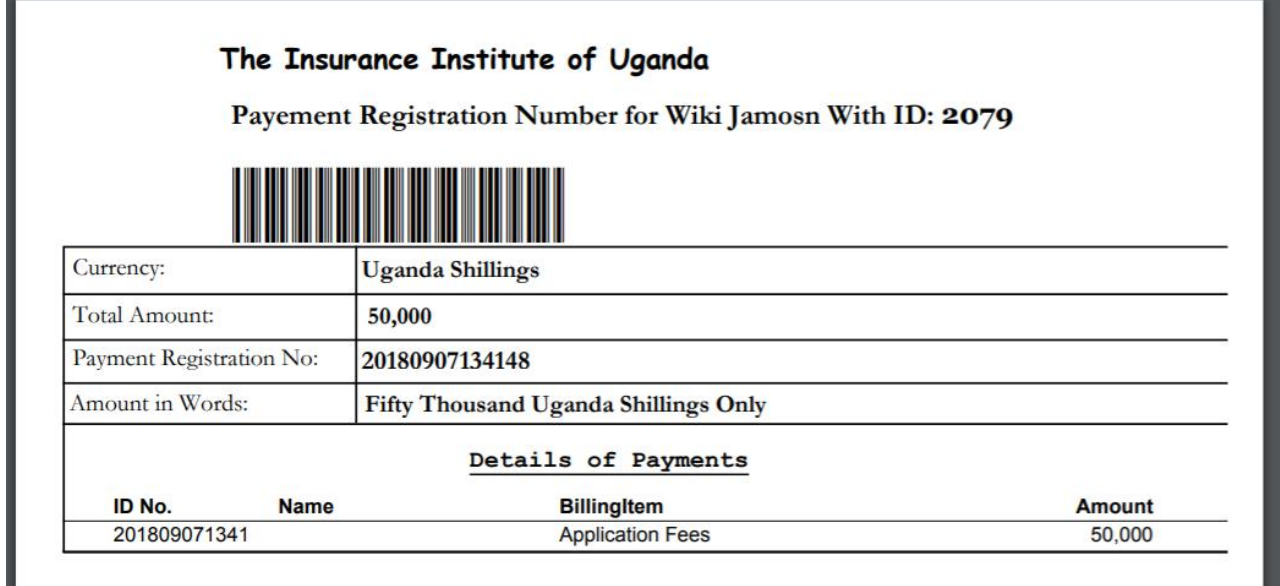

 The printed PRN will be submitted to **dfcu** Bank for membership payment. This is done while offline the system. The payment will however be reflected into the system upon fulfilling the bank transactions.